**How to create and approve Service Center Vouchers**

**Step 1:** Login to People soft through<http://uonline.uhd.edu/?q=1u>

## **UNIVERSITY OF HOUSTON SYSTEM**

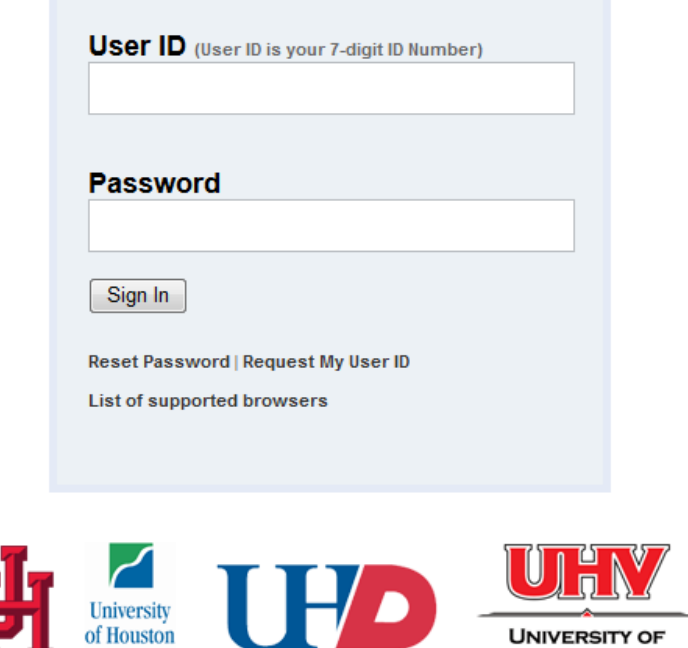

Once logged in enter into PeopleSoft Finance Module

**Clear Lake** 

## **UNIVERSITY OF HOUSTON SYSTEM**

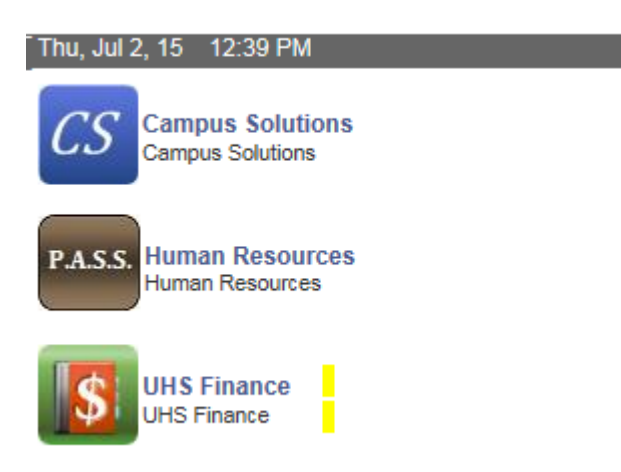

**Step 2:** On the main menu, bring the cursor to Accounts Payable, Vouchers, Add/Update, and then click on Regular Entry.

**HOUSTON - VICTORIA** 

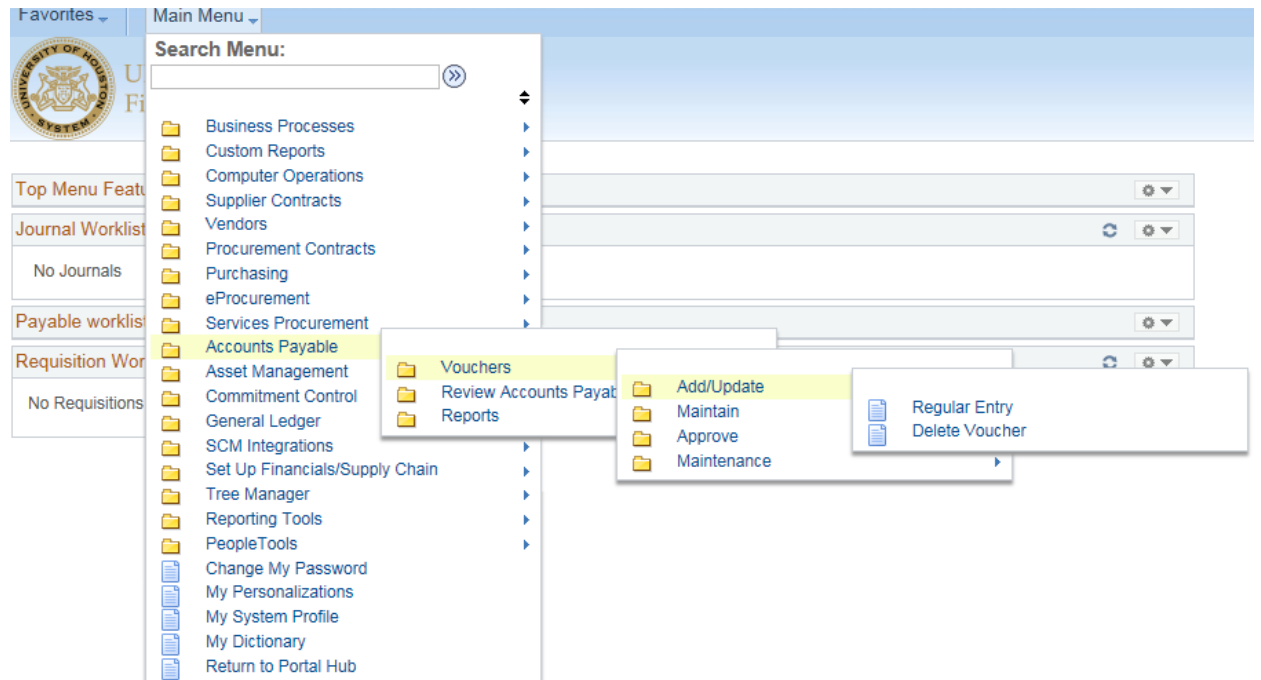

**Step 3:** The voucher Add a New Value page is displayed. You can either enter the voucher information or just click on the **Add** button. Any information that you enter here will be automatically transferred to the voucher invoice information page.

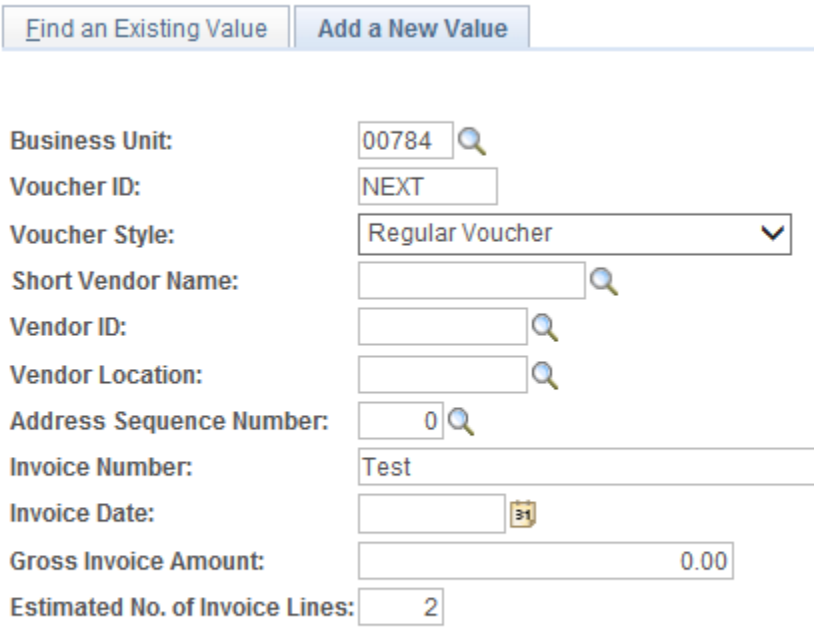

Add

The minimum number of invoice lines in an SC Voucher is 2. Debit and credit voucher accounting lines are recorded when creating a local SC Voucher. A debit is recorded to the cost center of the department purchasing services from the Service Center and a credit is recorded to the Service Center's cost center which is listed in the vendor address.

**Step 4:** The voucher information page is now displayed. The following information must be entered at this time:

Vendor ID Vendor Name Vendor Location Vendor Address Invoice No

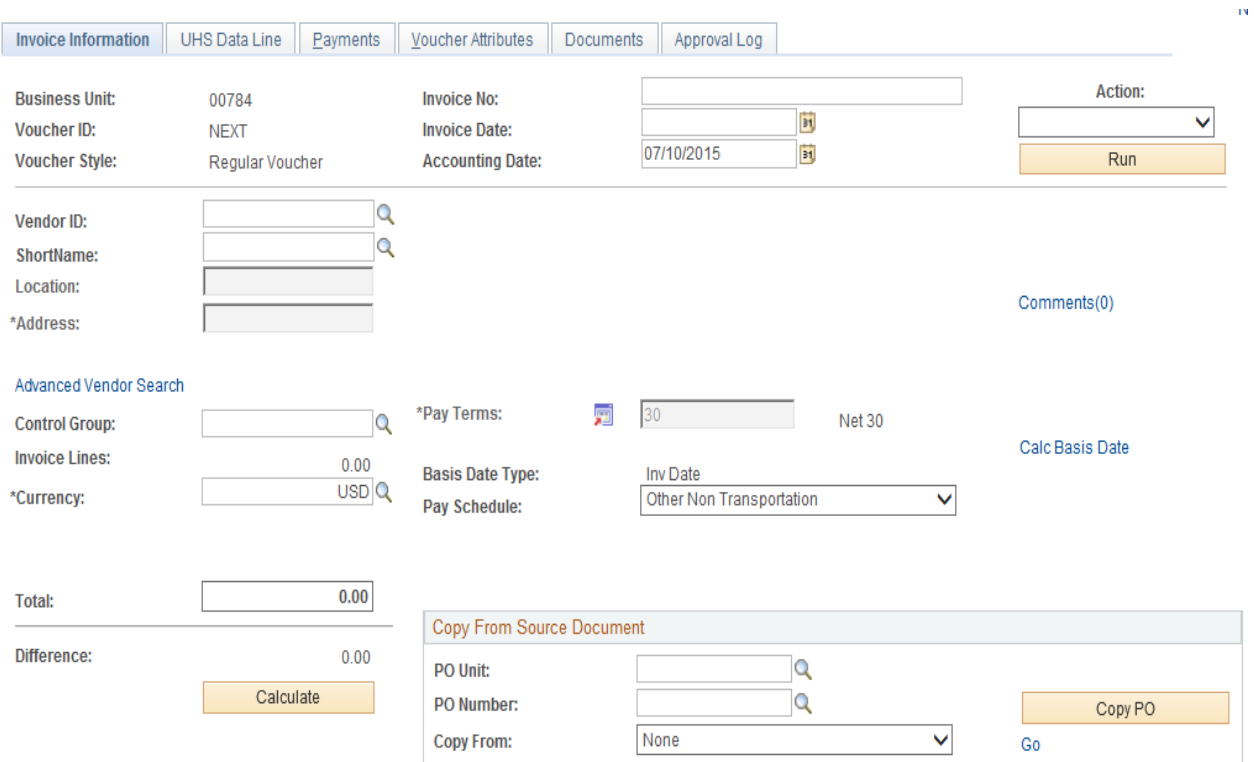

**Step 5:** Click on "Calc Basis Date" (see the red arrow indicated in step 4) in the invoice information page and enter the four dates that are required to calculate the payment basis date. Click on the Calculate button below, and then click on "Back to Invoice" to go back to the invoice information page.

## **Date Calculation**

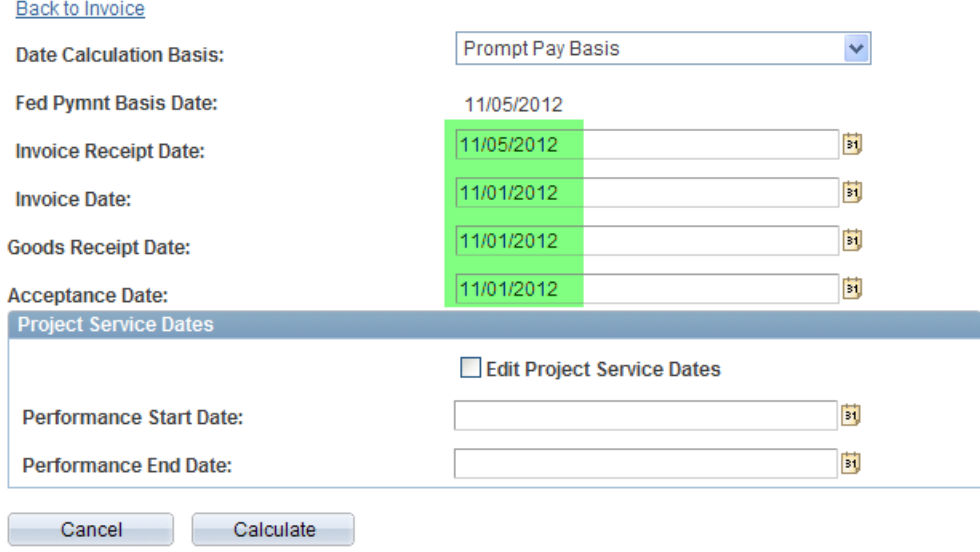

**Step 6:** Click on "Comment" in the invoice information page (see the red arrow indicated in Step 4) and enter the purpose/benefit for the expenditure. Then click on OK. **Voucher Comments** 

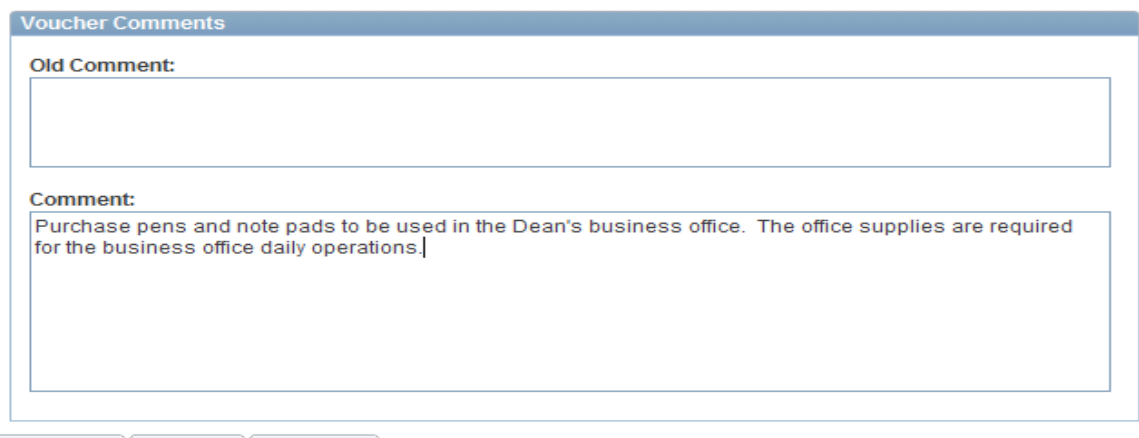

OK Cancel Refresh

## **Step 7:** For each voucher accounting line:

- 1. Enter the speed type in the **SpeedChart** field or cost center and account of the department purchasing services from the Service Center. (Debit)
- 2. Enter the speed type in the **SpeedChart** field or cost center and account listed on vendor's address for the SC Vendor. (Credit)
- 3. Enter the **Line Amount** and **Description** on the Invoice Line

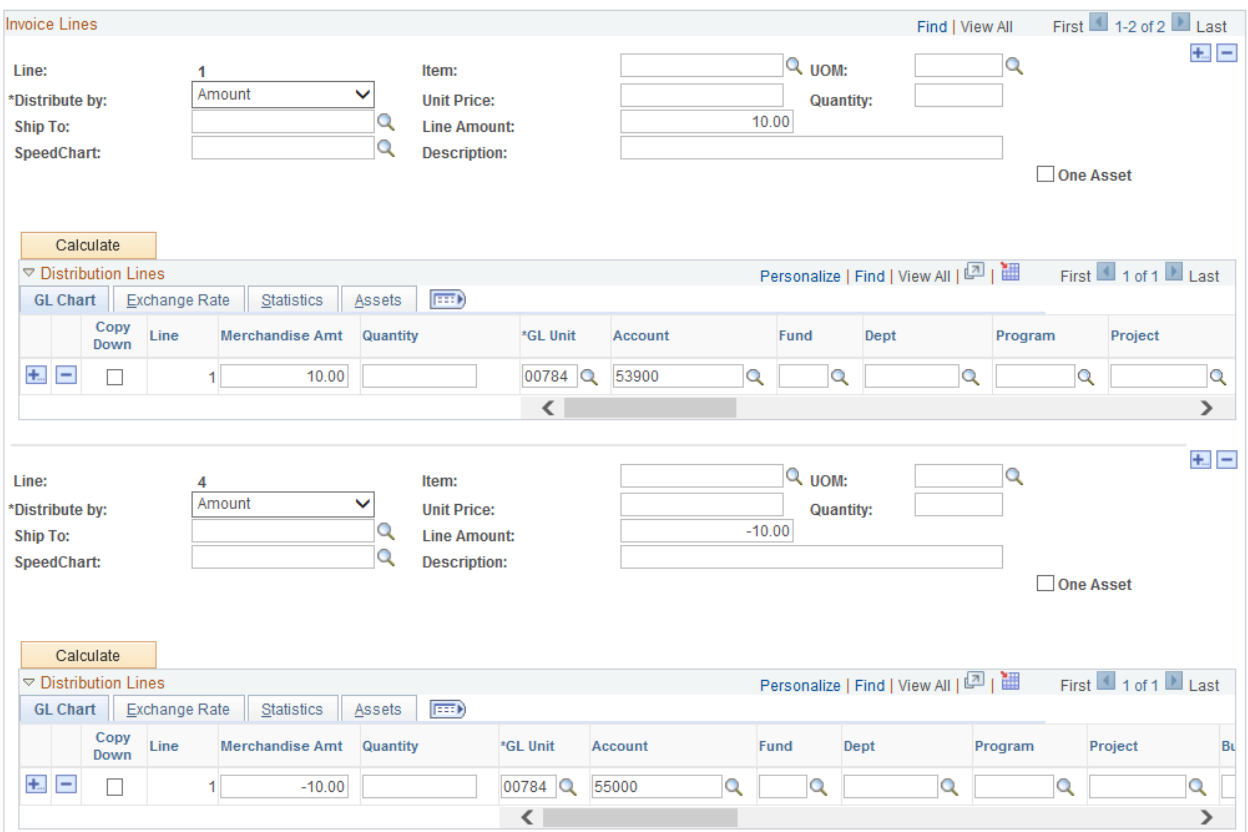

Verify the sum of all debits and credits equal zero in the **Total** field

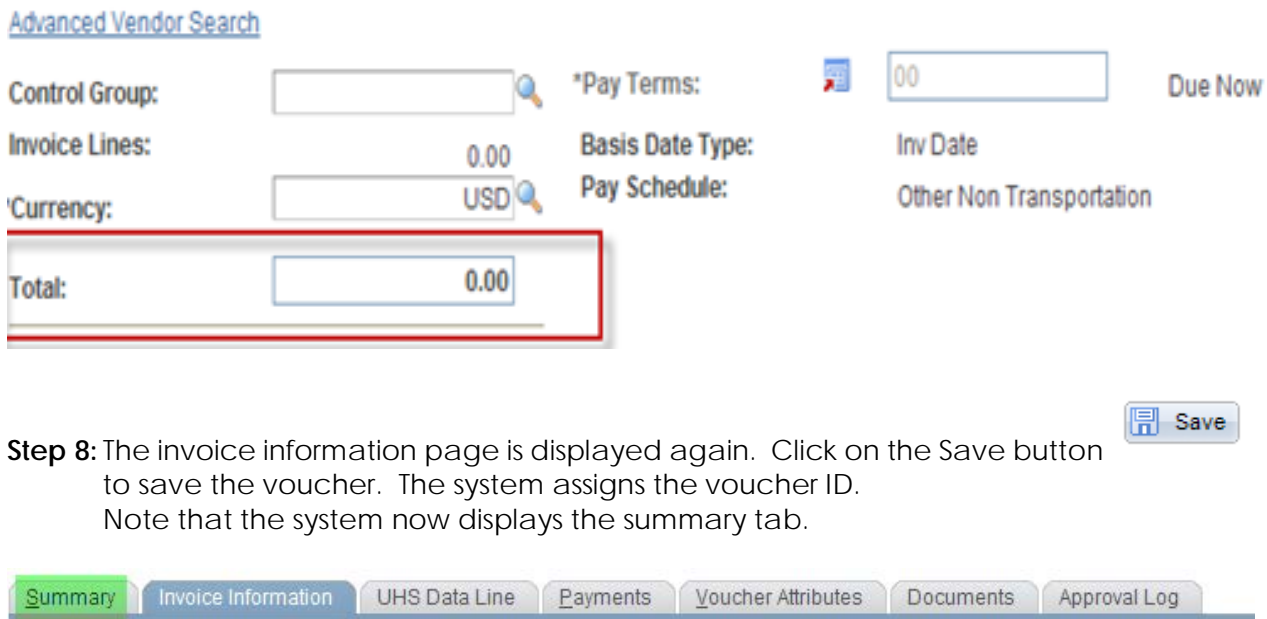

**Step 9:** In the invoice information page, go to "Action" (upper right corner) and select "Budget Checking" from the drop down box. Then click on the Run button.

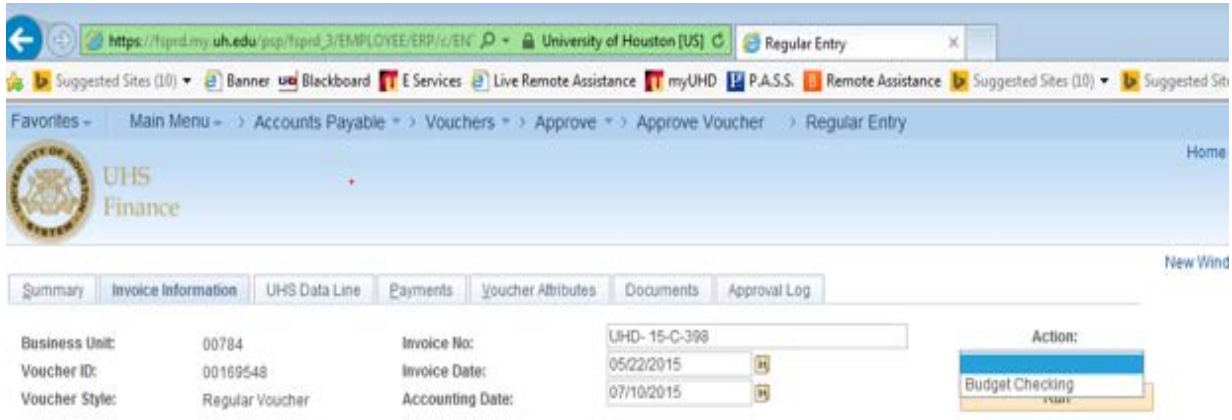

When the system asks if you want to wait for the budget checking process to be completed, click on Yes.

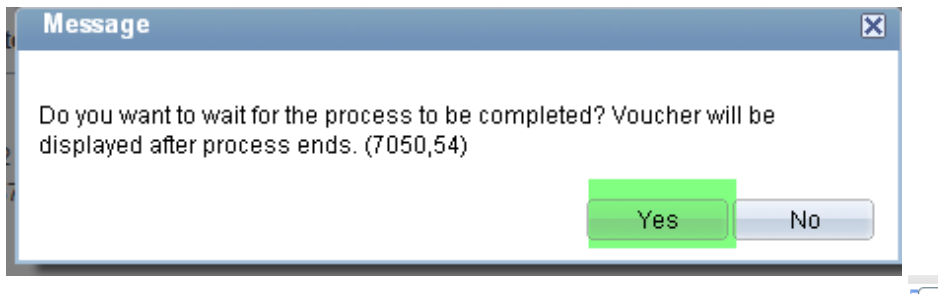

**Step 10:** During the budget checking process, the processing icon wise is displayed. Once it is completed, you will no longer see the icon. Go to the summary page to see the budget checking status.

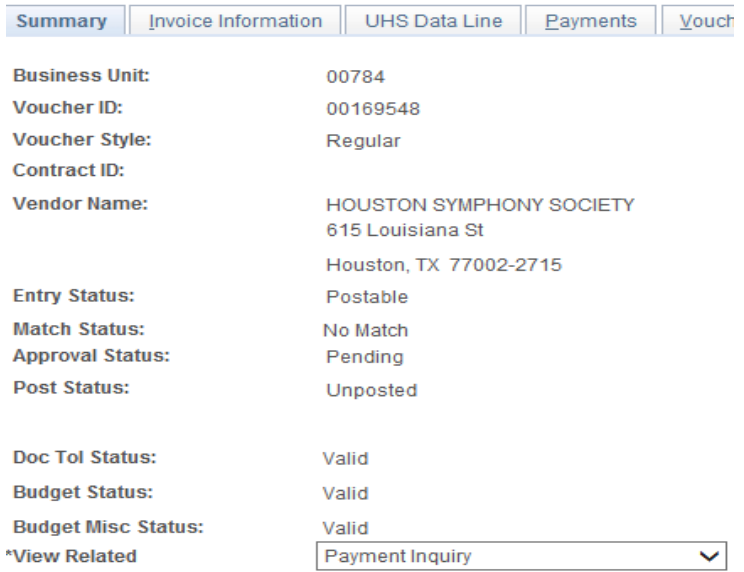

**Step 11:** Go to the Document page and upload the backup document

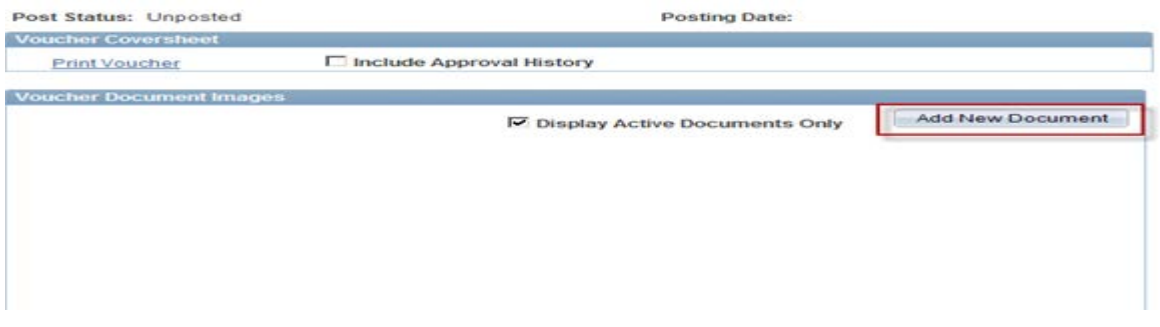

**Step 12:** Submit the voucher into workflow

| Line Information<br>Approval                                                                                                    | Charge Information              | <b>Documents</b>                                                                       |                                                                                                 |
|----------------------------------------------------------------------------------------------------|---------------------------------|----------------------------------------------------------------------------------------|-------------------------------------------------------------------------------------------------|
| <b>Business Unit:</b><br><b>Voucher:</b><br><b>Invoice Date:</b>                                                                                                    | 00784<br>00169548<br>05/22/2015 | <b>Invoice Number:</b><br>Vendor:<br>ID:                                               | UHD-15-C-398<br><b>HOUSTON SYMPHONY SO</b><br>0000006147                                        |
| Route to:                                                                                                    |                                 | Initial By                                                                             | <b>Link to Voucher</b>                                                                          |
| *Please select the appropriate approval path:<br>Dept/Coll/Div - AP<br>Dept/Coll/Div - Contract & Grant - AP<br>Dept/Coll/Div - Tax - AP<br><b>● Dept/Coll/Div - Provost - AP</b> |                                 | <b>Dept: D0006</b><br>1113074<br>Source   HSS - Coll of Hum & Soc Sc<br>$\checkmark$   |                                                                                                 |
|                                                                                                    |                                 | Approval Information<br><b>Appr Inst:</b><br>Pending<br>Status:<br>◡<br><b>Action:</b> | Voucher Info<br>Inv Dt:<br>05/22/2015<br>Inv Rept Dt:<br>07/02/2015<br>Good Rcpt Dt: 05/22/2015 |
|                                                                                                    |                                 | <b>Apply</b>                                                                           | Inspect Dt:<br>05/22/2015<br><b>ED DRO EA</b><br>Groce:                                         |